#### **Δημήτρης Λαμπαδίτης Καθηγητής ΠΕ19 1ο Γυμνάσιο Παλλήνης**

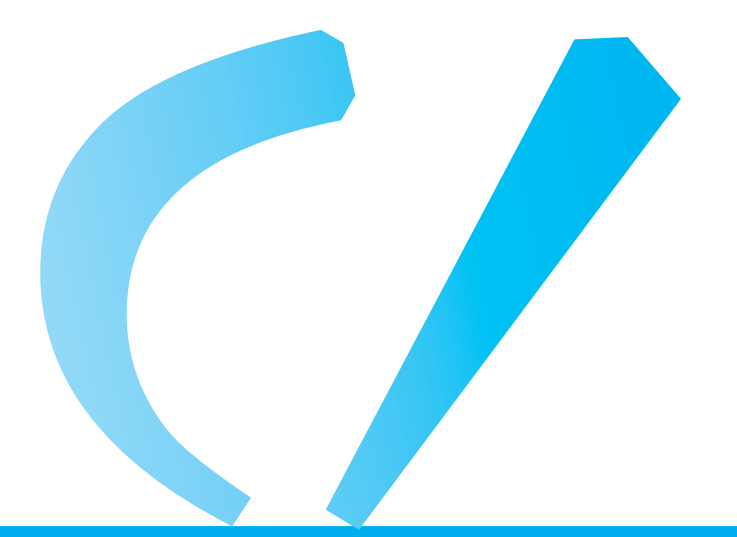

# **Πολυτονικό πληκτρολόγιο Πολυτονικές Γραμματοσειρές**

Για να έχετε τη δυνατότητα πληκτρολόγησης πολυτονικών κειμένων στα Windows 2000, XP, Vista και 7 πρέπει να:

- ★ ενεργοποιήσετε την Πολυτονική ρύθμιση πληκτρολογίου και
- ★ να χρησιμοποιήσετε γραμματοσειρές που να υποστηρίζουν το πολυτονικό σύστημα.

## **1** Πολυτονική ρύθμιση πληκτρολογίου

### Για να εγκαταστήσετε το πολυτονικό πληκτρολόγιο, ακολουθήστε τα παρακάτω βήματα:

1. Κάντε δεξί κλικ επάνω στο εικονίδιο της γλώσσας και από το αναδυόμενο μενού επιλέξτε «*Ρυθμίσεις*»

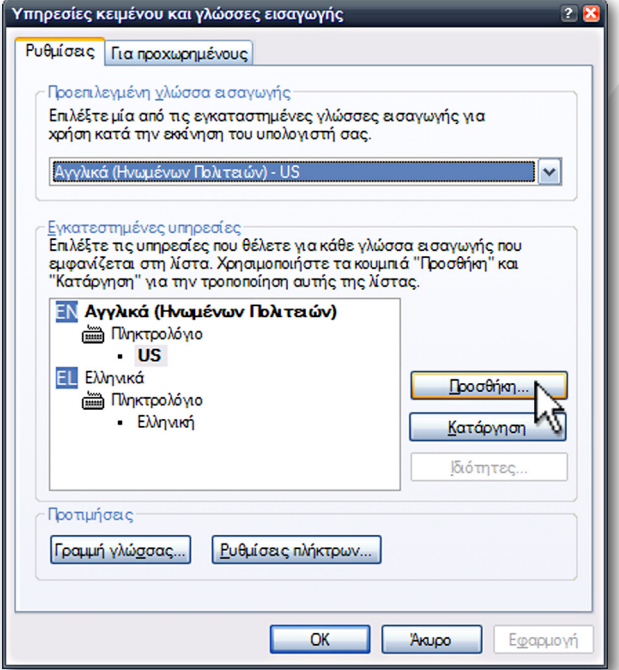

3. Εμφανίζεται η «*Προσθήκη γλώσσας εισαγωγής*». Στην λίστα «*Γλώσσα Εισαγωγής*» επιλέξτε «*Ελληνικά*» και

- Επαναφορά της γραμμής γλώσσας Πρόσθετα εικονίδια στη γραμμή εργασιών Ρύθμιση θέσης της ζώνης γλώσσας Ρυθμίσεις... Κλείσιμο της γραμμής γλώσσας
- 2. Εμφανίζονται οι «*Υπηρεσίες κειμένου και γλώσσες εισαγωγής*». Στην καρτέλα «*Ρυθμίσεις*» και στην ενότητα «*Εγκατεστημένες υπηρεσίες*» κάντε κλικ στο κουμπί «*Προσθήκη*»

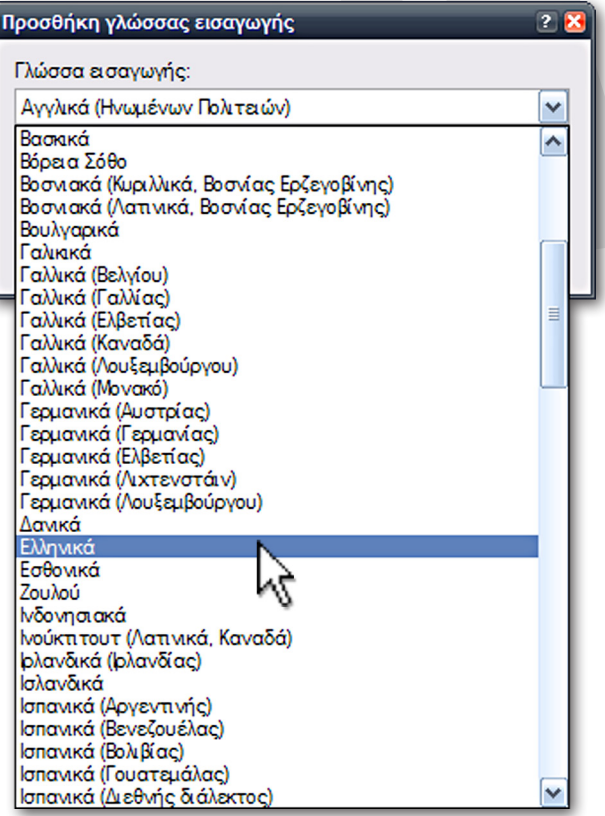

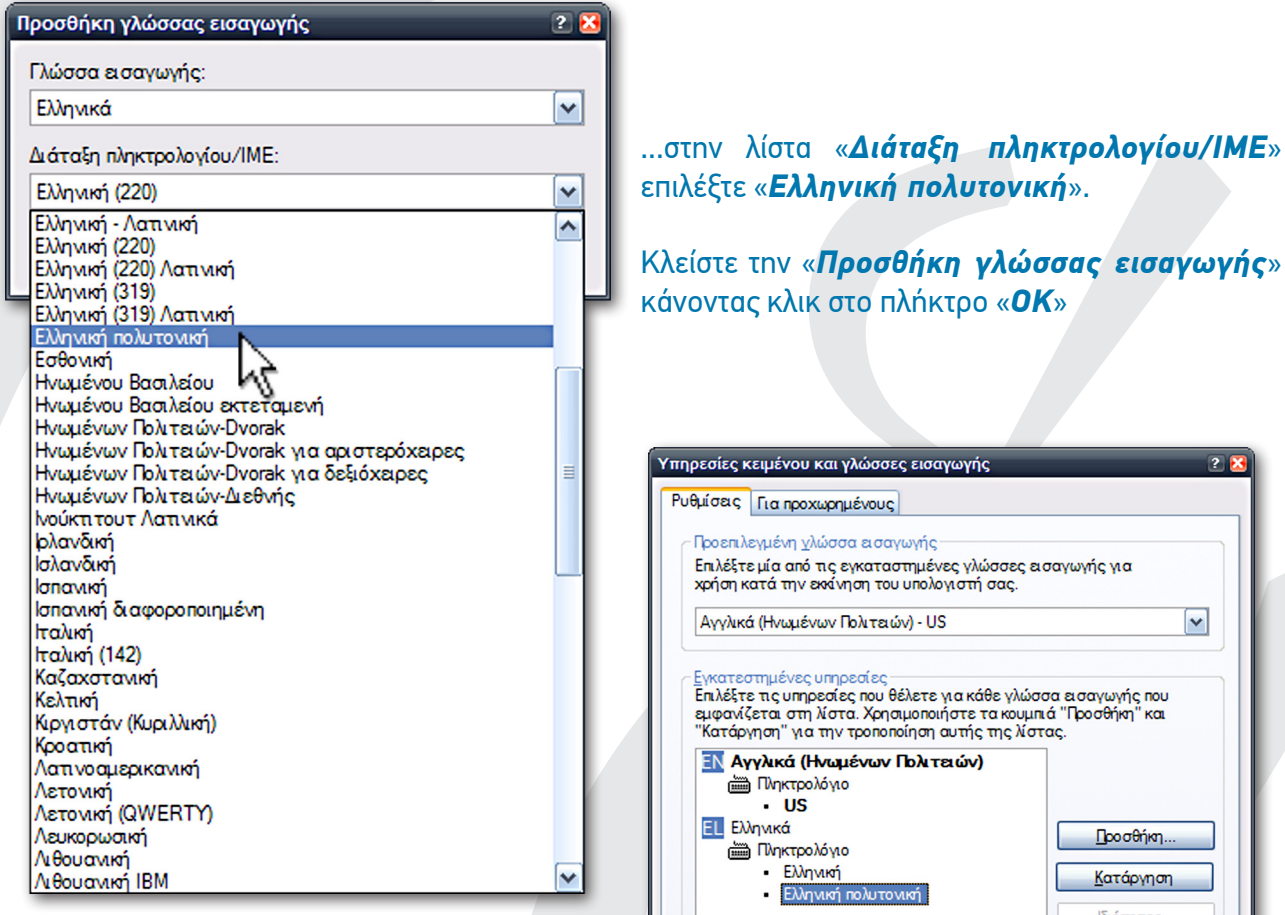

και τις «*Υπηρεσίες κειμένου και γλώσσες εισαγωγής*» κάνοντας κλικ στο πλήκτρο «*ΟΚ*». Το πολυτονικό πληκτρολόγιο έχει εγκατασταθεί στο σύστημά σας.

Επαναφορά της γραμμής γλώσσας ► Πρόσθετα εικονίδια στη γραμμή Νγασιών Ρύθμιση θέσης της ζώνης γλώσσας Ρυθμίσεις... Κλείσιμο της γραμμής γλώσσας

Απλά κάντε δεξί κλικ επάνω στο εικονίδιο της γλώσσας και στο αναδυόμενο μενού και ελέγξτε αν είναι ενεργοποιημένη η επιλογή «*Πρόσθετα εικονίδια στη γραμμή εργαλείων*» (αν δεν είναι, ενεργοποιήστε την...)

**OKI** 

**Ρυθμίσεις πλήκτρων.** 

πλήκτρο «**ΟΚ**»

σσες εισα<mark>γωγή</mark>ς

του υπολογιστή σας

 $\blacktriangledown$ 

Προσθήκη.. Κατάργηση

ιδιότητες

Εφαρμογή

Άκυρο

Η αλλαγή της *γλώσσας εισαγωγής* γίνεται από το εικονίδιο της γλώσσας ή με *Shift + Alt* από το πληκτρολόγιο, όπως και πριν

![](_page_2_Picture_166.jpeg)

![](_page_2_Picture_6.jpeg)

Μόλις όμως επιλέξετε ως γλώσσα εισαγωγής τα Ελληνικά, δεξιά από το εικονίδιο της γλώσσας εμφανίζεται το «*κουμπί διάταξης πληκτρολόγιου*» (έχει σχήμα πληκτρολογίου). Κάνοντας κλικ επάνω σε αυτό, αλλάζετε τη διάταξη πληκτρολογίου από «*Ελληνικά*» σε «*Ελληνική πολυτονική*» και έχετε πλέον την δυνατότητα να πληκτρολογήσετε πολυτονικό κείμενο.

Προτιμήσεις Γραμμή γλώσσας...

### **2** Πολυτονικές γραμματοσειρές

Τα *Windows XP* έχουν προεγκατεστημένες 4 πολυτονικές γραμματοσειρές:

- ★ Palatino Linotype,
- ★ Tahoma,
- ★ Microsoft Sans Serif και
- ★ Arial Unicode MS

Στο *Windows Vista* έχουν αντικατασταθεί οι παλιές

- ★ Arial,
- ★ Times New Roman, και
- ★ Courier New

με καινούργιες πολυτονικές και έχει προστεθεί και μια καινούργια η

★ Segoe UI

Τέλος στα *Windows 7* έχουν προστεθεί 4 ακόμα καινούργιες πολυτονικές γραμματοσειρές

- ★ Calibri,
- ★ Cambria,
- ★ Consolas και
- ★ Gabriola

Στον ιστοχώρο της «Κίνησης Πολιτῶν γιὰ τὴν Ἐπαναφορὰ τοῦ Πολυτονικοῦ Συστήματος» (*www.polytoniko.org*) μπορείτε να βρείτε δείγματα από 227 οικογένειες Ελληνικών πολυτονικών γραμματοσειρών, εμπορικών αλλά και κοινόχρηστων...

- ★ Οι πολυτονικοί χαρακτήρες εισάγονται χρησιμοποιώντας τους συνδυασμούς πλήκτρων που φαίνονται στον **Πίνακα 1**: Προηγείται το κατάλληλο πλήκτρο ή ο κατάλληλος συνδυασμός πλήκτρων (πχ *AltGR μαζί με ]* / **AltGR + ]** για την βαρεία υπογεγραμμένη) και ακολουθεί το φωνήεν (▶ **φωνήεν**).
- ★ Αν σκοπεύουμε να χρησιμοποιούμε μόνιμα την πολυτονική γραφή, οι χαρακτήρες που είναι «δεσμευμένοι» στους συνδυασμούς των πλήκτρων ( **; : - + « ' / ? [ ] { } \_ =** ) μπορούν να εισαχθούν και σαν ανεξάρτητοι, **αρκεί μετά να πατήσουμε το πλήκτρο του κενού**. Επομένως στο πολυτονικό πληκτρολόγιο ο χαρακτήρας **]** εισάγεται σαν **] + space**

Περισσότερες πληροφορίες για την υποστήριξη των Unicode Πολυτονικών γραμματοσειρών στα Windows® θα βρείτε στον ιστοχώρο της εταιρίας Microsoft® ( **http://support.microsoft.com/ kb/750052/el** και **http://support.microsoft.com/kb/750106/el**)

![](_page_4_Picture_272.jpeg)